# **Using Yellowfin Stories**

- [Creating a new Story](#page-0-0)
- [Including a title](#page-1-0)  $\bullet$
- $\bullet$ [Story header image](#page-1-1)
	- [Add a new header image](#page-2-0)
	- [Edit or delete an existing header image](#page-2-1)
- [Managing Story Users](#page-2-2)
	- <sup>o</sup> [Multiple collaborators](#page-2-3) <sup>o</sup> [Add or remove collaborators](#page-3-0)

## <span id="page-0-0"></span>Creating a new Story

Get started by creating a new story.

- 1. Click the **Create** button in your Yellowfin instance.
- 2. Select **Story** from the list. (If you do not see this option, then ensure that you have the correct role function. Click [here](https://wiki.yellowfinbi.com/display/user80/Yellowfin+Stories+Basic#YellowfinStoriesBasic-Story_roles) to learn more.)

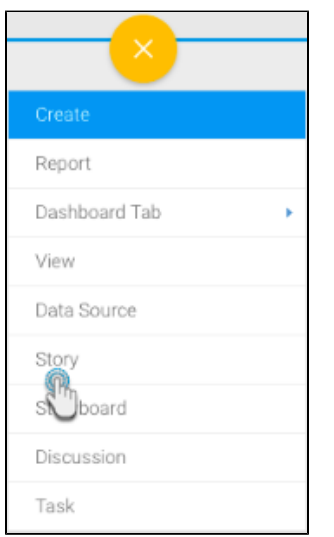

3. If this is your first time opening the Story builder, you will be greeted with a welcome message. If you wish to never see this message again, select the **Got It!** checkbox, otherwise this message continues to appear every time the builder is opened. Click **Get Started** to begin editing the Story.

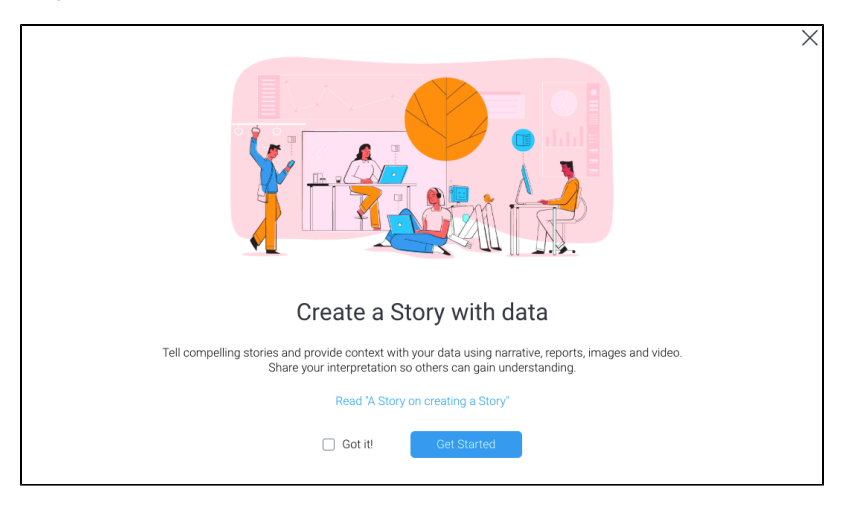

4. You will be navigated to the Story Builder that lets you create a new Story. Click [here](https://wiki.yellowfinbi.com/display/user80/Yellowfin+Stories+Basic#YellowfinStoriesBasic-storybuilder) to learn about the different options of this builder.

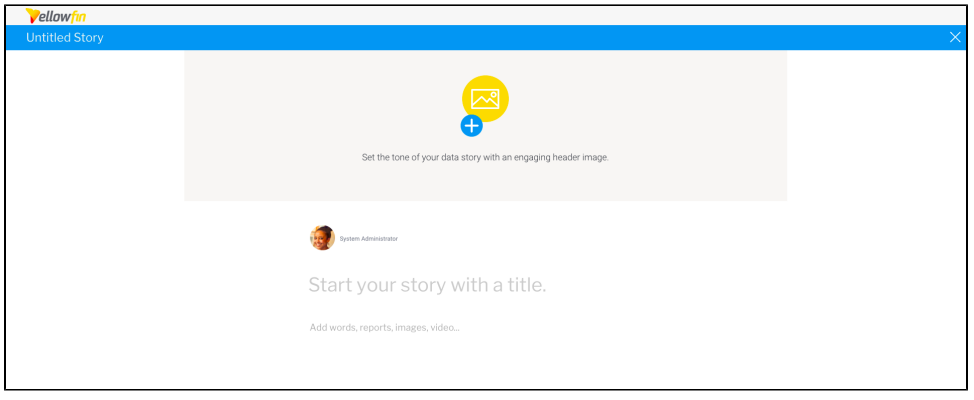

### <span id="page-1-0"></span>Including a title

Give your Story a title. If one is not provided, a default title ("Untitled Story") will be given to your Story.

1. Click the area that says 'Start your story with a title.' to make it editable.

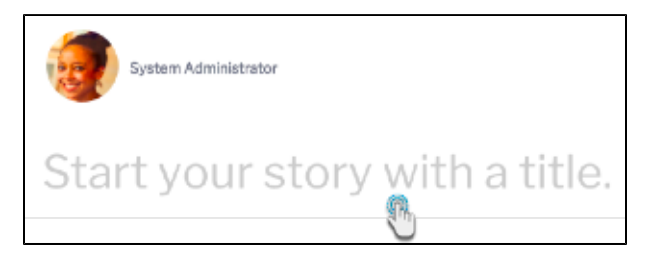

- 2. Provide a title, and press the Enter key to save it.
- 3. You will then be able to see the title in the blue header bar at the top of your Story.

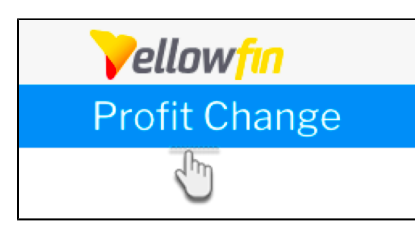

4. You can also update your title by performing the same steps.

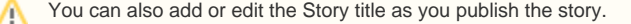

## <span id="page-1-1"></span>Story header image

Add any image to be displayed as the Story's header. This will appear at the top of the Story. Although a header image is not mandatory, if one is added, it will also serve as the Story's thumbnail in the Browse page.

Note: Ensure that the image you select, does not exceed the size limit, which is 1200 x 300 px.

- The width can be a maximum of 1200 px; if your image is larger, then it will be cropped.
- The height size is fixed as 300 px; if your selected image height is less than 300px, then it will be stretched to fit.

#### <span id="page-2-0"></span>**Add a new header image**

To add one, follow the steps below:

- 1. Click on the header image area at the top of your Story.
- 2. The Image Manager popup will appear on doing so. Use this to choose an already existing image, or upload a new image using the **Add** button.

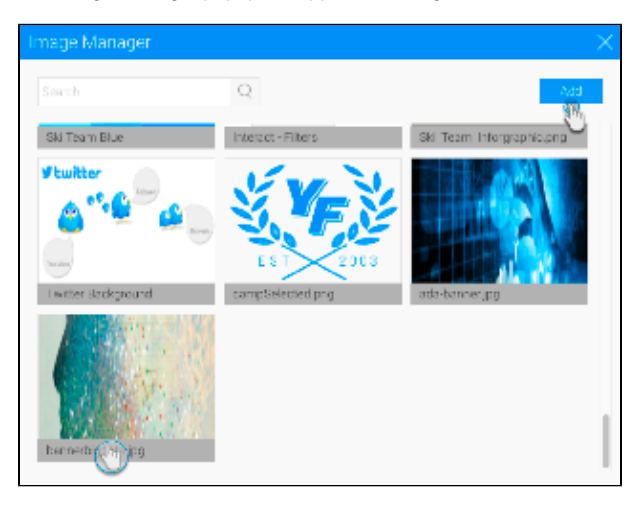

3. Note that the header size is fixed in the Story module. If your image size exceeds the limit, the displayed image will be cropped. See the note above for further clarification.

#### <span id="page-2-1"></span>**Edit or delete an existing header image**

If you'd like to replace or delete the header image of your Story, then follow the steps below:

- 1. Hover over the header image to bring up its menu.
- 2. Click on the edit icon to bring up the Image Manager popup, and choose another image.

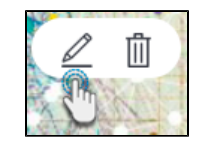

3. Or click on the delete icon to completely remove the current image.

## <span id="page-2-2"></span>Managing Story Users

A user can start building a Story, but will have sole access to view or edit it while it is in draft mode. They can invite other users to contribute to it. The Story creator will be known as the **author**, and the other users who are invited will be known as **collaborators**. Not every collaborator will end up contributing to a Story; those who do, will be referred to as **editors**.

Once a Story is finalized and published, all of its users will be listed. This ensures data governance as Story readers will be able to identify exactly who has contributed to a story, such as data experts, increasing the reader's trust in the Story. If a published Story requires updating, then only the author will be able to put the Story back in draft mode, to allow collaborators to update it. Similarly, only the author will be able to delete a Story. An editor/collaborator can copy a Story, and become the author of the copied version, but will not be able to delete the original Story.

Note that any user with the 'Story Admin' role function has access to perform any action on a story, even if they are not the author.

#### <span id="page-2-3"></span>**Multiple collaborators**

Live co-authoring is currently not supported, so in case of multiple collaborators, only one user will be able to edit a Story at a time, including the author. Other collaborators will be able to preview the Story, but only edit it when the current editor closes it. This ensures that changes do not get overwritten. A warning appears if a collaborator tries to edit a Story that is already being edited.

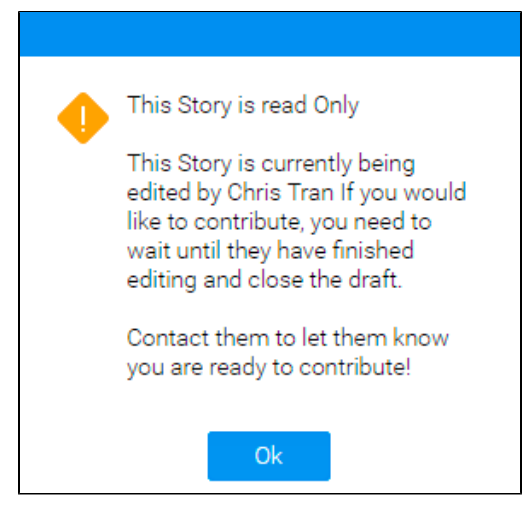

#### <span id="page-3-0"></span>**Add or remove collaborators**

The steps below outline the process of adding or removing collaborators:

1. Click on the More button, and select the **Collaborators** option.

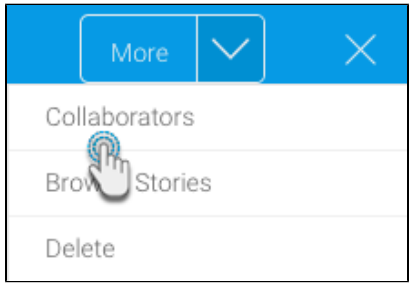

2. In the new popup, click on the Add Collaborators field, and select a user from the list. Repeat this step to select multiple users. Note: You can only add individual users here, not user groups.

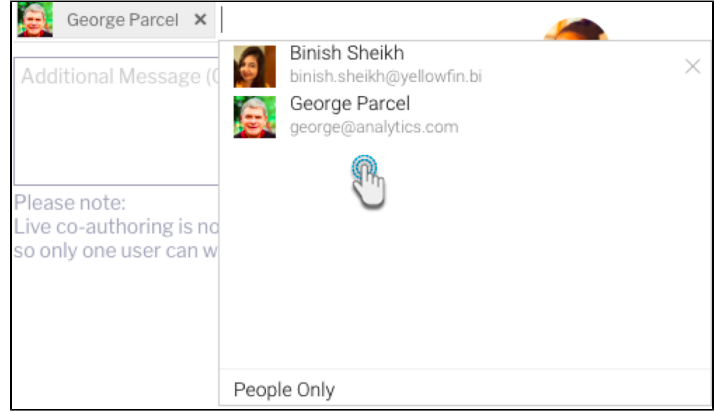

- 3. You may enter an optional message to be sent with the invitation.
- 4. Click the **Invite** button. On doing so, the user will be added as a collaborator. A message will be sent to their timeline to notify them of this. 5. All current collaborators of the Story will be listed on the left side of the new popup, under the **Manage Collaborators** list. You can remove a
- collaborator by clicking on **Remove** next to their name. Note that contributors who have worked on a Story, cannot be removed.

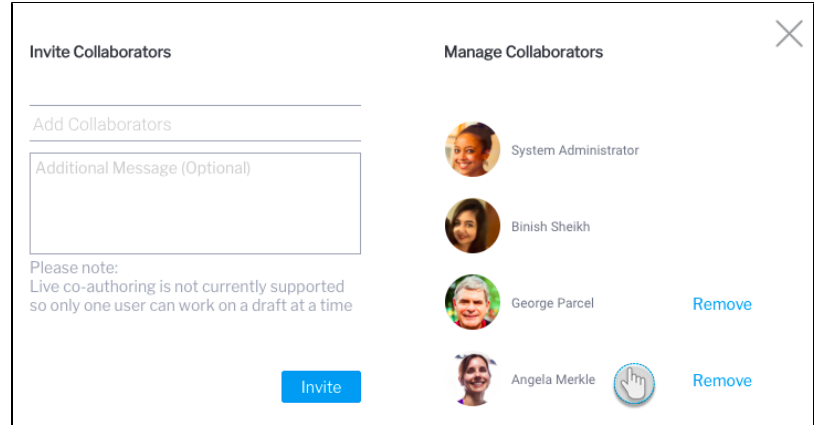

6. Once you are done managing collaborators, simply click on the **exit** button in the top-right corner.

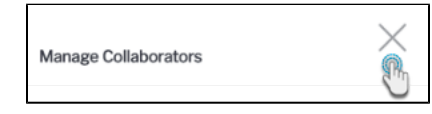